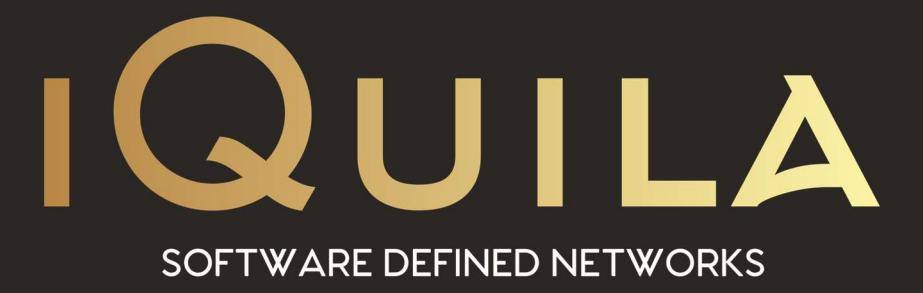

# iQuila Cloud Guide for IOS Devices

IQ22059r4

This Document Applies to:

iQuila Cloud

www.iQuila.com

## How to connect a IOS or iMAC to the iQuila Cloud

### **Prerequisites**

You need to check that NAT or Secure NAT as been tuned on. You can do this in the iQuila Cloud Portal (Under Company > Network settings). Just set NAT/Secure NAT to ON in the Newtwork Settings below.

If you are using a hardware iQuila Bridge then you will not need to set anything.

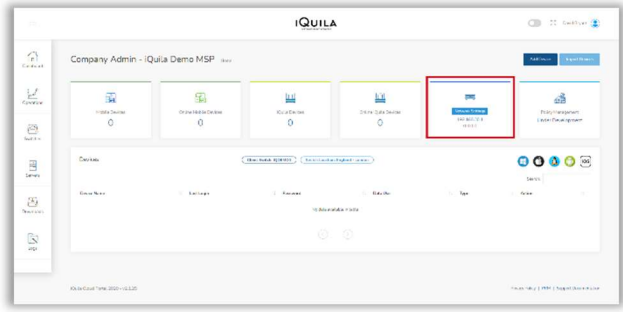

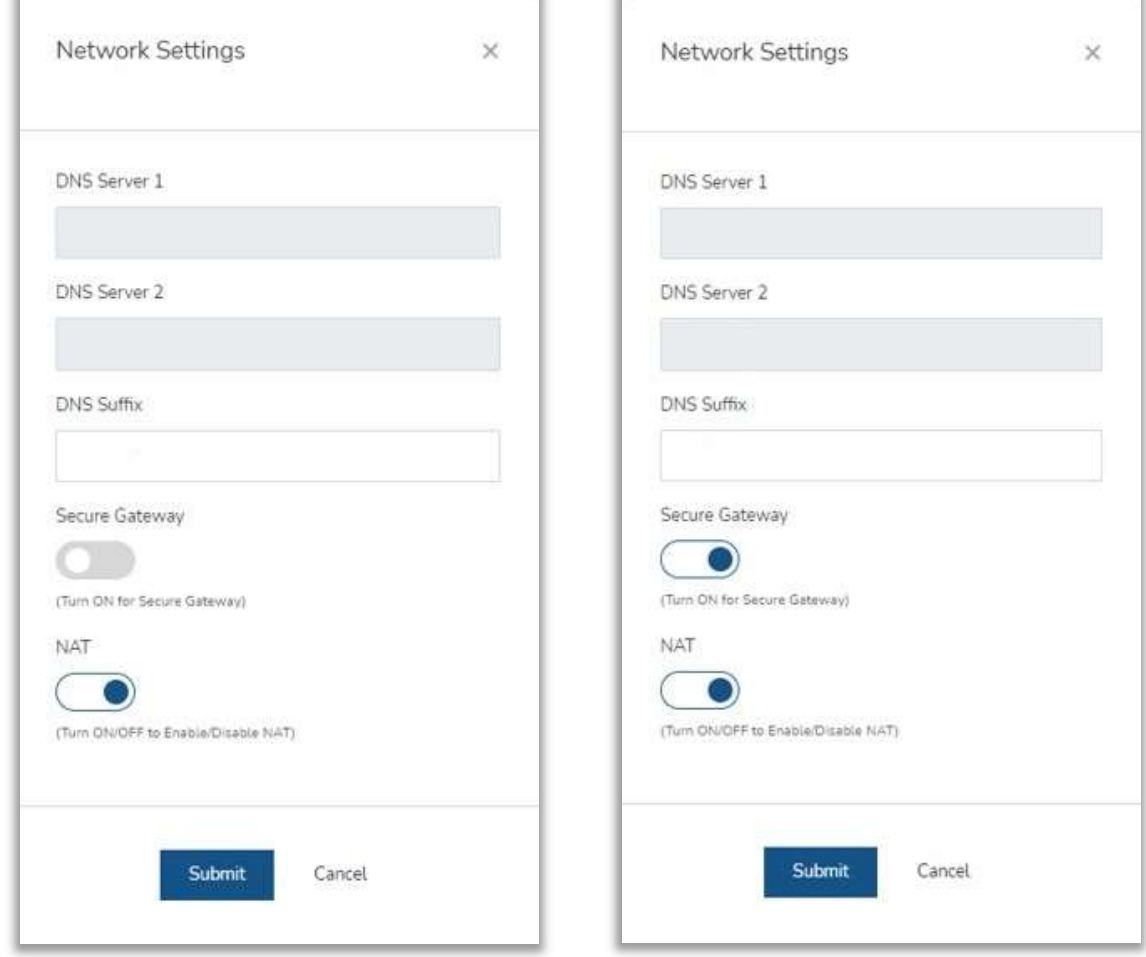

## Configuring iQuila on IOS (iPad/iPhone)

You will have received an email with detailed information about the newly created IOS device.

The email will contain links to this Guide and a link to download the config file that will install the iQuila VEN connection for you.

In the email click "Download Config File" to start the install then follow the screenshots below to install the VEN Connection.

Also, in the email is detailed information that is required if you wish to manually setup a VEN connection.

Side note: IOS will class this install as a VPN connection. This is just an Apple IOS classification only.

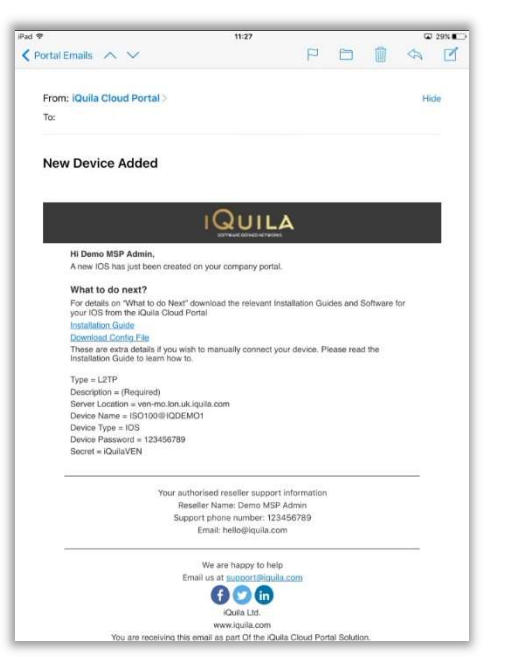

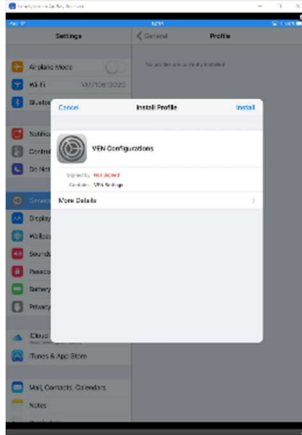

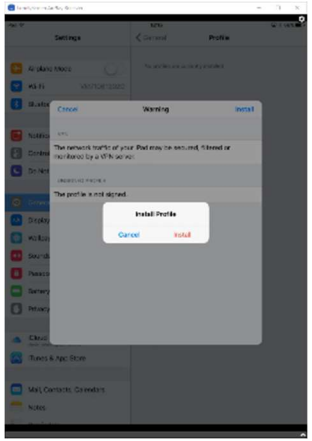

### Click install Enter Passcode Click install

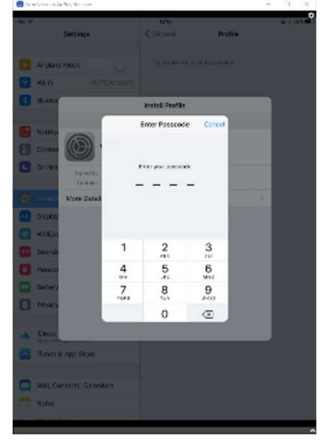

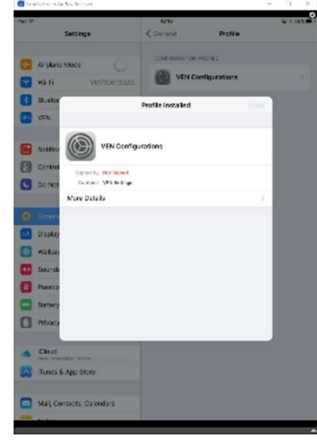

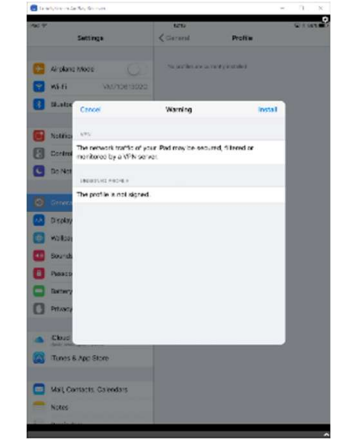

Click Install **Click Done** After the last screenshot navigate back to the Home screen then click Settings.

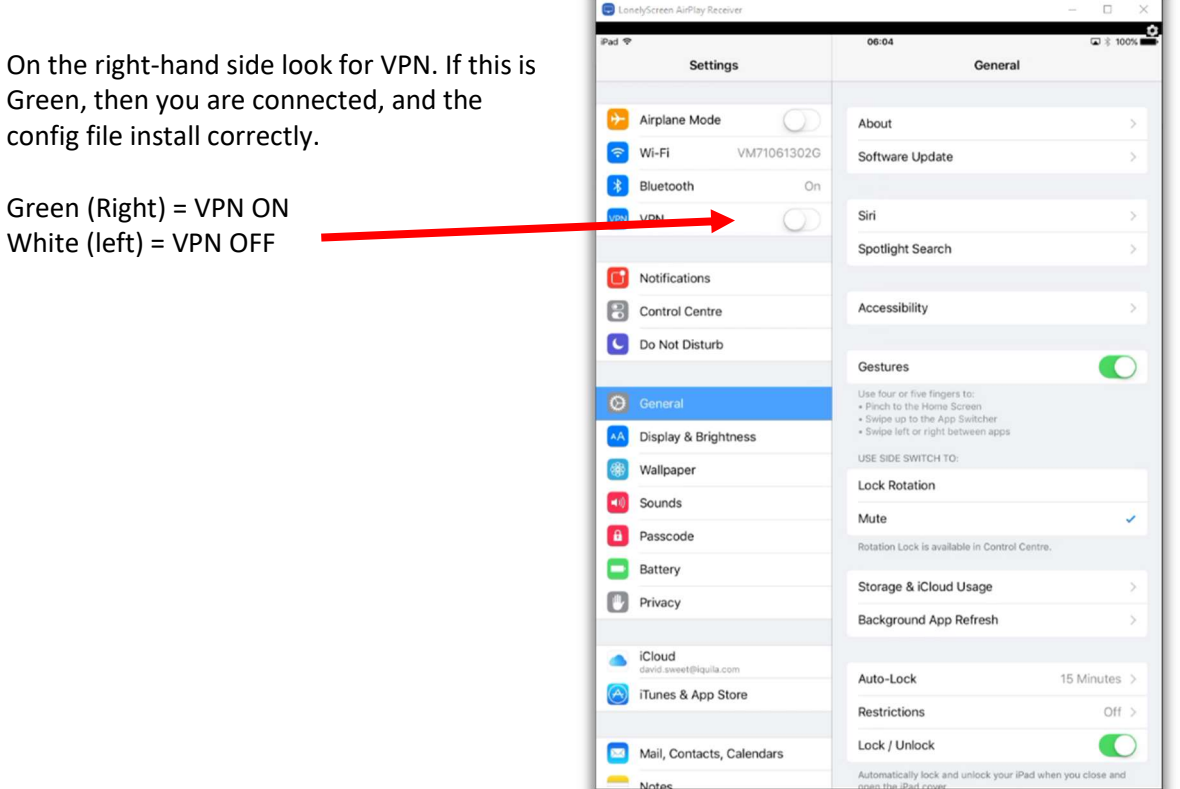

Here the VPN connection is Green =  $ON \rightarrow$ 

Note: If for some reason you turn it on and then it goes White (OFF) it may indicate that you may have a connection issue. Please contact support. The details are in the email. Otherwise you are now connected to the iQuila network.

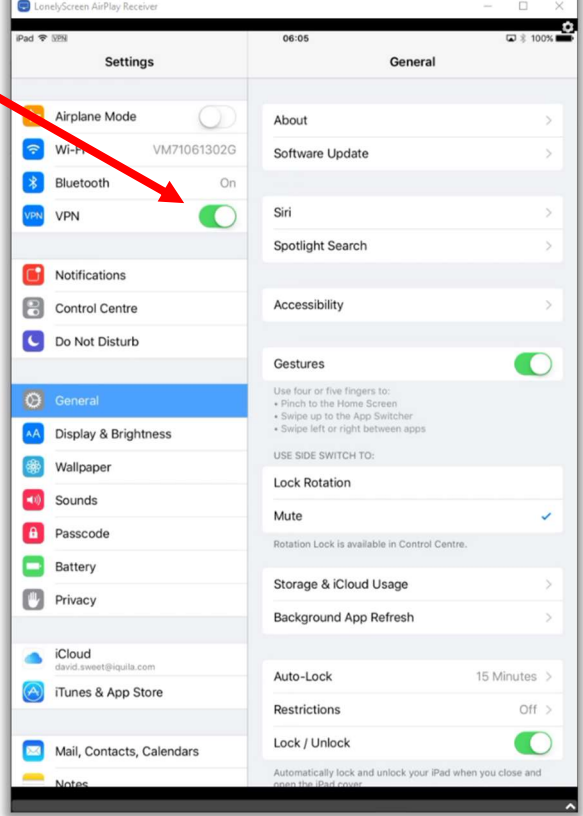

Scroll down on the left side of the screen and at the bottom you will see the section VPN

The connection status will be displayed here. Click the > icon to move screen that will show the VPN Configuration.

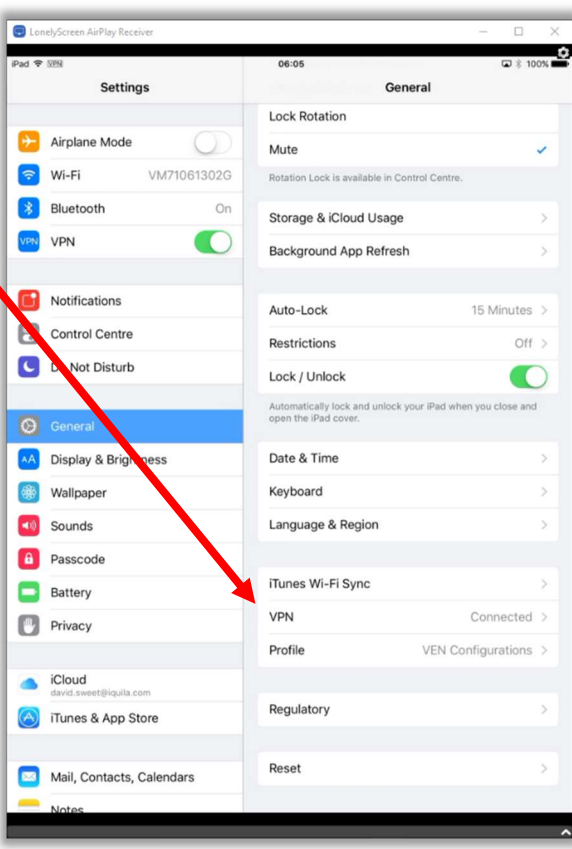

This section shows that the VPN is connected and that you are using the iQuila Cloud Agent. Clicking the on the icon  $\odot$  will open a more detailed VPN info page.

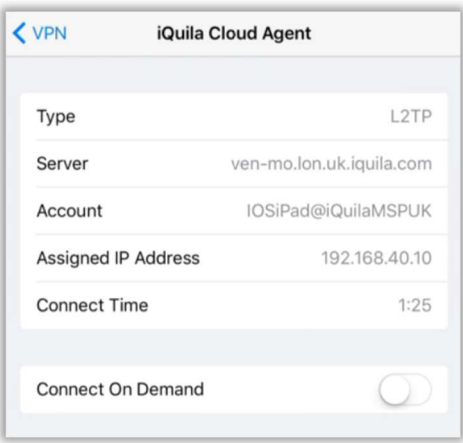

The Connect on Demand slider controls the VPN conection from manual ON, to automaticly keeping the VPN connection always ON.

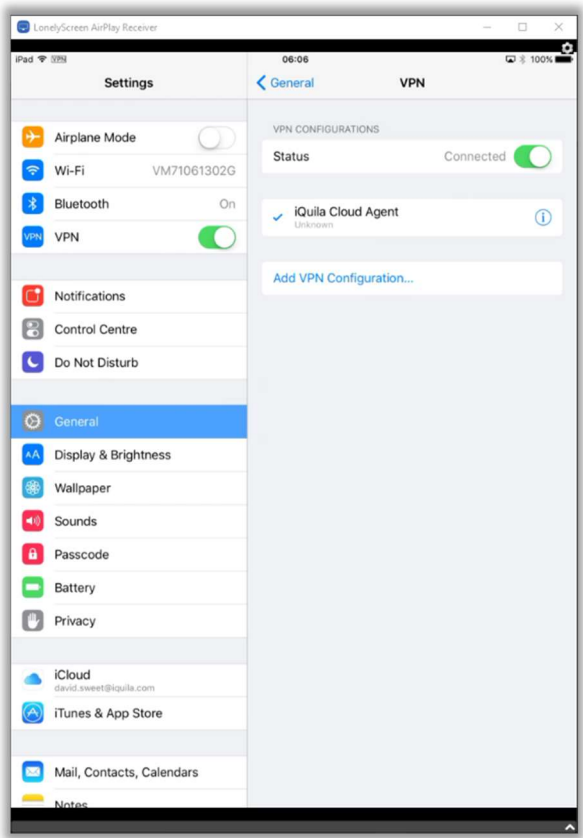

To Delete a VPN Connection Navigate to Settings, scroll down to VPN. Under VPN is profile (VEN Connection). Click the > icon and click the > icon again to get to this screen. You can noe juc=st click Delete Profile. It will ask for your passcode and to confirm you wish to delete the profile. Clicking Delete your profile is now gone.

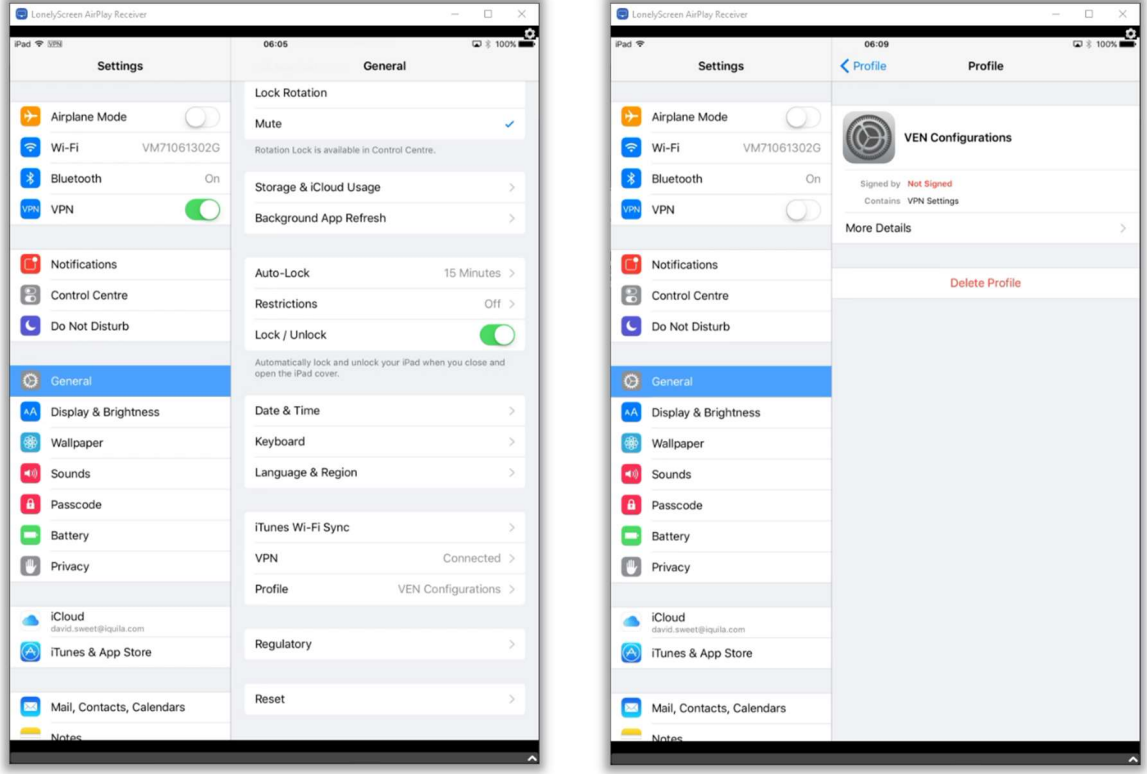